cobra® **ADRESS** PLUS

# Datenschutz Personenbezogene Daten

©Copyright 2018 cobra – computer's brainware GmbH

cobra ADRESS PLUS®, cobra CRM PLUS®, cobra CRM PRO® und cobra CRM BI® sind eingetragene Warenzeichen der cobra – computer's brainware GmbH. Andere Begriffe können Warenzeichen oder anderweitig geschützt sein und werden hier ohne jegliche Gewährleistung der freien Verwendbarkeit benutzt.

Alle Rechte vorbehalten. Nachdruck, auch auszugsweise, verboten. Kein Teil dieses Werkes darf ohne schriftliche Einwilligung der cobra GmbH in irgendeiner Form (Fotokopie, Mikrofilm, Scan oder ein anderes Verfahren) – auch nicht für Zwecke der Unterrichtsgestaltung – reproduziert oder unter Verwendung elektronischer Systeme verarbeitet, vervielfältigt oder verbreitet werden.

Dieses Dokument stellt keine Zusicherung von Produkteigenschaften dar. Der Funktionsumfang Ihres Produktes kann vom hier dargestellten Funktionsumfang abweichen.

Änderungen, Irrtümer und Druckfehler vorbehalten.

Bearbeitet von Harald Borges.

Stand Juli 2018

[www.cobra.de](http://www.cobra.de/)

## **Datenschutz – Personenbezogene Daten**

## **Ein Überblick**

Bei der Arbeit mit Adressen jeglicher Art fallen täglich personenbezogene Daten (PBD) an.

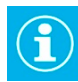

<u>.</u>

Bei den hier in Frage stehenden Daten handelt es sich um die Daten natürlicher Personen, nicht um jene juristischer Personen.

Den Umgang mit diesen personenbezogenen Daten regelt die EU-Datenschutz-Grundverordnung (EU-DSGVO):

»Der Schutz natürlicher Personen bei der Verarbeitung personenbezogener Daten ist danach ein Grundrecht. Gemäß Artikel 8 Absatz 1 der Charta der Grundrechte der Europäischen Union sowie Artikel 16 Absatz 1 des Vertrags über die Arbeitsweise der Europäischen Union (AEUV) hat jede Person das Recht auf Schutz der sie betreffenden personenbezogenen Daten. Die Grundsätze und Vorschriften zum Schutz natürlicher Personen bei der Verarbeitung ihrer personenbezogenen Daten sollten gewährleisten, dass ihre Grundrechte und Grundfreiheiten und insbesondere ihr Recht auf Schutz personenbezogener Daten ungeachtet ihrer Staatsangehörigkeit oder ihres Aufenthaltsorts gewahrt bleiben.«1

## **Dies sind personenbezogene Daten (PBD)**

Im Sinne der Verordnung bezeichnet der Ausdruck »personenbezogene Daten« sämtliche »Informationen, die sich auf eine identifizierte oder identifizierbare natürliche Person […] beziehen; als identifizierbar wird eine natürliche Person angesehen, die direkt oder indirekt, insbesondere mittels Zuordnung zu einer Kennung wie einem Namen, zu einer Kennnummer, zu Standortdaten, zu einer Online-Kennung oder zu einem oder mehreren besonderen Merkmalen, die Ausdruck der physischen, physiologischen, genetischen, psychischen, wirtschaftlichen, kulturellen oder sozialen Identität dieser natürlichen Person sind, identifiziert werden kann.«

Zu den hier in Rede stehenden Daten zählen beispielsweise:

• Name, Alter, Familienstand, Geburtsdatum

<sup>1</sup> *Verordnung (EU) 2016/679 des Europäischen Parlaments und des Rates vom 27. April 2016 zum Schutz natürlicher Personen bei der Verarbeitung personenbezogener Daten, zum freien Datenverkehr und zur Aufhebung der Richtlinie 95/46/EG (Datenschutz-Grundverordnung), <https://eur-lex.europa.eu/legal-content/DE/TXT/PDF/?uri=CELEX:32016R0679&from=DE>*

- Anschrift, Telefonnummer, E-Mail-Adresse
- Konto-, Kreditkartennummer
- Kraftfahrzeugnummer, Kfz-Kennzeichen
- Personalausweisnummer, Sozialausweisnummer
- Vorstrafen
- Genetische Daten und Krankendaten
- Werturteile wie zum Beispiel Zeugnisse

## **Mit personenbezogenen Daten arbeiten**

Wir gehen in den folgenden Beispielen davon aus, dass Ihre Datenbank für personenbezogene Daten konfiguriert wurde.

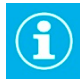

Je nach Konfiguration Ihres Systems ist es möglich, dass Ihnen einige der hier gezeigten Ein- und Ausgabefunktionen nicht zur Verfügung stehen und Sie bestimmte Dialoge gar nicht erst zu sehen bekommen.

### **Neue Daten erfassen**

Erteilen Sie den Befehl zum Anlegen neuer Daten, etwa einer neuen Adresse.

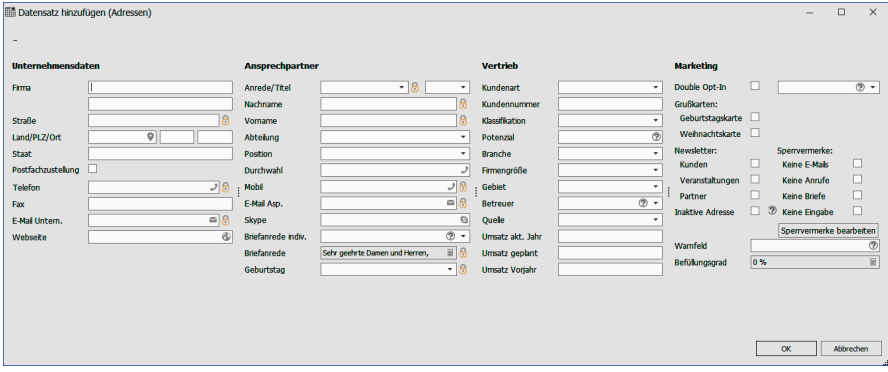

Sie erkennen die Felder für personenbezogene Daten am Schloss-Symbol 8.

Rechts sehen Sie einen Bereich für Sperrvermerke.

Füllen Sie den Dialog wie gewohnt aus.

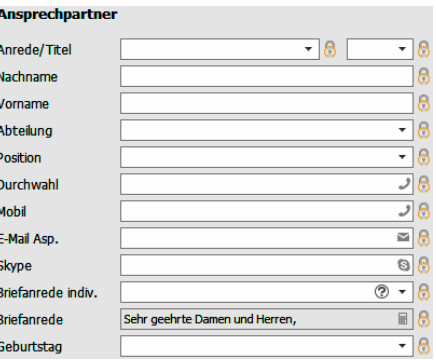

#### **Sperrvermerke**

Sperrvermerke regeln das Erfassen und Bearbeiten von Daten sowie die Kommunikation mit Personen. Sie unterbinden solche Aktionen nicht, aber sie sorgen dafür, dass der jeweilige Anwender vom System gewarnt wird, dass er mit personenbezogenen Daten arbeitet. Wünschen Kunden also beispielsweise keine Anrufe oder E-Mails, hinterlegen Sie dies hier. Ein Sperrvermerk wirkt auf sämtliche E-Mail-Adressen, Telefonnummern usw. des jeweiligen Datensatzes.

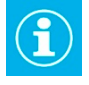

Anders funktioniert die E-Mail-Blacklist. Eine dort eingetragene E-Mail-Adresse wird für sämtliche Datensätze gesperrt, in denen sie auftaucht.

Dies ist etwa dann von Bedeutung, wenn ein Kunde einen Vertrag kündigt und jeden weiteren Kontakt untersagt, sie aber die Kundendaten für etwaige Garantieansprüche noch für einen bestimmten Zeitraum aufbewahren müssen.

Klicken Sie die Schaltfläche »Sperrvermerke bearbeiten« an.

Es öffnet sich ein Dialog.

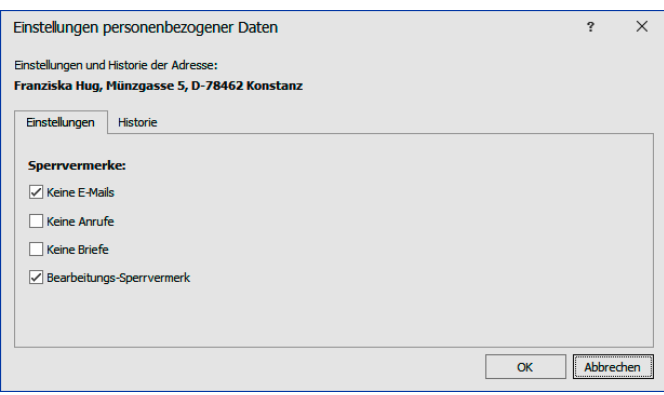

Hier markieren Sie die gewünschten Sperrvermerke.

Sie können hier auch einen »Bearbeitungs-Sperrvermerk« für die Änderung personenbezogener Daten setzen. Dieser Sperrvermerk warnt vor jeglichen Änderungen an personenbezogenen Daten innerhalb des jeweiligen Datensatzes.

In der Abbildung werden die Sperrvermerke zusätzlich auch direkt im Dialog für Adressbearbeitung angezeigt.

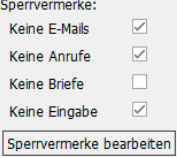

Außerdem gibt es im Dialog für Sperrvermerke eine Registerkarte »Historie«. In ihr wird protokolliert, welcher Benutzer zu welchem Zeitpunkt die Einstellungen für Sperrvermerke geändert hat.

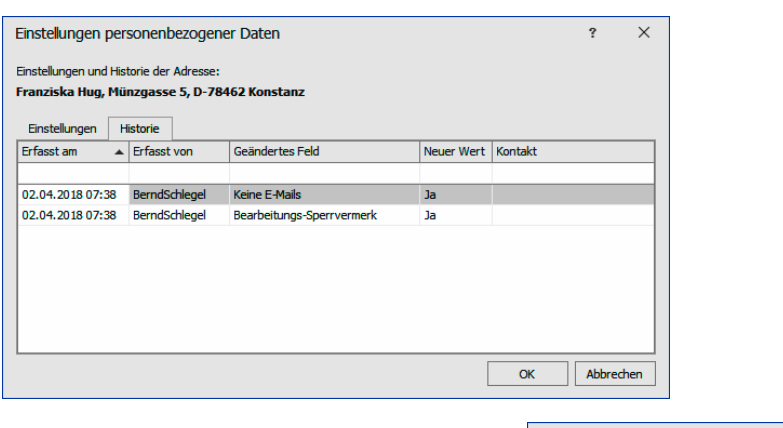

Ein Sperrvermerk verhindert die Kontaktaufnahme bzw. Datenänderung nicht komplett. Er blendet vielmehr immer dann eine Warnung ein, wenn eine entsprechende Aktion vorgenommen werden soll.

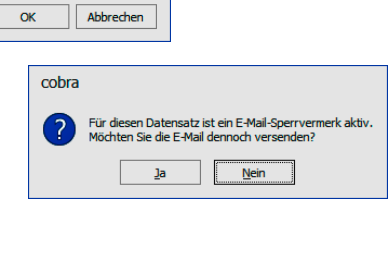

Dasselbe geschieht, wenn personenbezogene Daten geändert werden.

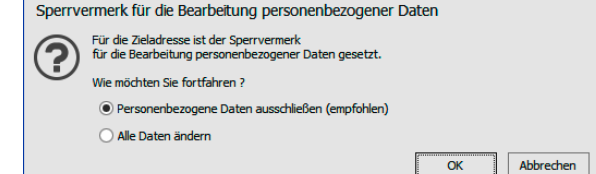

Schließen Sie personenbezogene Daten aus, werden Änderungen an nicht personenbezogenen Daten gespeichert.

Entschließen Sie sich, personenbezogene Daten zu ändern, werden Sie gefragt, woher die Daten stammen.

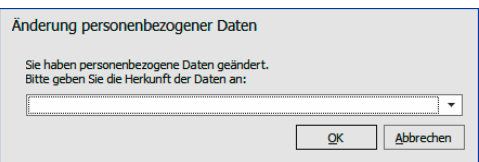

Die Angabe der Datenquelle wird protokolliert.

#### **Datenquelle**

Ist in der Eingabemaske ein Feld für die Auswahl und/oder das Eintragen einer Datenquelle vorhanden, können Sie dort angeben, woher die erfassten Informationen stammen.

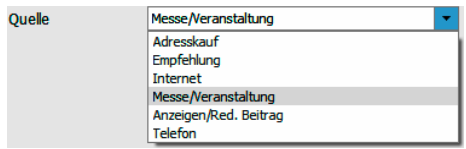

Das System prüft beim Schließen und Speichern des Datensatzes automatisch, ob eine Datenquelle angegeben wurde. Wurde keine Datenquelle angegeben, erhalten Sie eine entsprechende Abfrage.

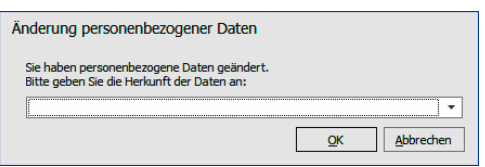

Ein Beispiel:

Wenn Sie eine Adresse erfassen, geben Sie im Feld »Quelle« an, woher Sie die personenbezogenen Daten in der Adresse erhalten haben. Diese Quelle gilt für den gesamten Datensatz mit all seinen Informationen, die zu diesem Zeitpunkt vorhanden sind. Diese – auch als »Ursprungsquelle« bezeichnet – wird 1. im Datenbankfeld »Quelle« hinterlegt und 2. im Protokoll verzeichnet.

Ändern Sie später in der Adresse vorhandene personenbezogene Daten oder reichern Sie diese mit weiteren Daten an, müssen Sie angeben, woher diese neue Information stammt. Dazu wird beim Speichern der Änderungen jeweils die Quelle abgefragt. Diese Quelle wird für jedes einzelne Feld im Protokoll verzeichnet. Dabei werden immer nur die letzte Quelle gespeichert und vorherige Quellangaben für diese Feld überschrieben. Werden Feldinhalte gelöscht, wird auch der Quelleintrag gelöscht.

## **Datensätze kopieren und duplizieren**

Wenn Sie Datensätze mit personenbezogenen Daten kopieren oder duplizieren, erhalten Sie eine Warnung.

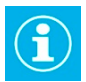

Personenbezogene Daten in kopierten oder duplizierten Datensätze bleiben auch nach dem Löschen der Originaldaten erhalten. Weitergabe- und Verarbeitungseinstellungen werden dabei nicht mit in den neuen Datensatz übernommen.

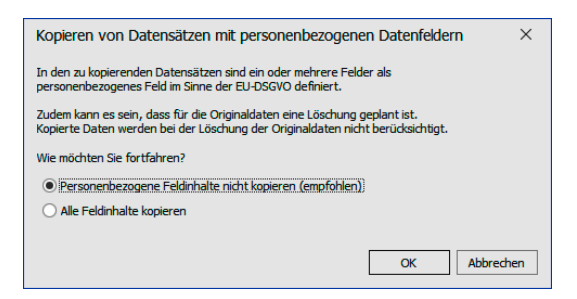

## **Datenabgleich**

 $\bigcap$ 

Der Datenbankabgleich ist als Import, nicht als Export zu betrachten. Das heißt, dass in der Quell-Datenbank keine Protokollierung eines Exports erfolgt.

Der Datenabgleich verfügt über umfangreiche Einstellungen für personenbezogene Daten. Eines der Ziele ist es zu verhindern, dass beim Abgleich von Datenbanken Adressen in die Zieldatenbank übernommen werden, die auf der Daten-Sperrliste stehen. Außerdem wird der Inhalt gesperrter personenbezogener Datenfelder nicht verändert.

- Erteilen Sie den Befehl »Daten: Datenaustausch: Abgleichen«.
- Wählen Sie das gewünschte Format aus.

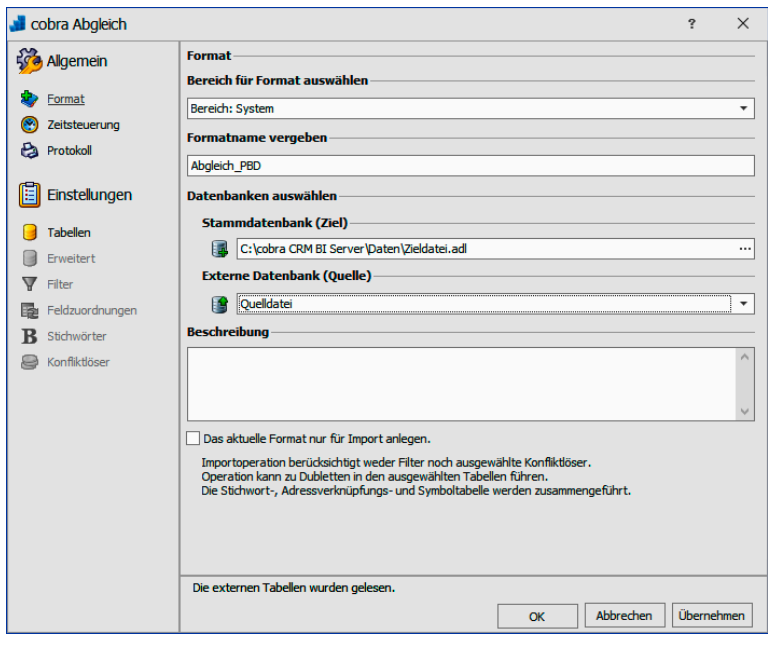

Im Register »Erweitert« treffen Sie Einstellungen für personenbezogene Daten. Es handelt sich dabei um jene Daten, die in der Zieldatenbank als personenbezogen gekennzeichnet sind.

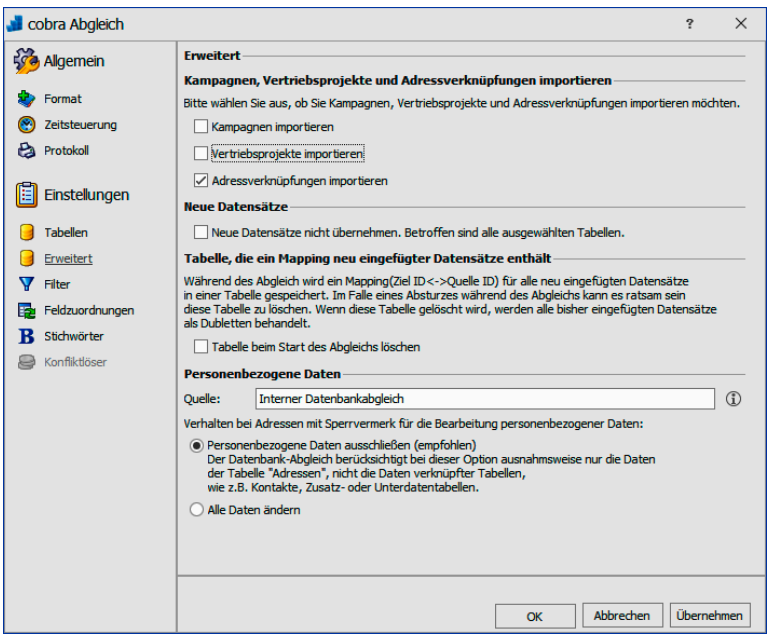

- Quelle .............................. Tragen Sie hier die Quelle der Daten ein. Dieser Standardwert wird beim automatischen Datenabgleich verwendet. Außerdem dient er als Vorschlagswert für die Quellabfrage an den Benutzer.
- Verhalten […]................ Geben Sie hier an, was geschehen soll, wenn in der Zieldatenbank ein Sperrvermerk für personenbezogene Daten gesetzt ist.

Mit »Personenbezogene Daten ausschließen« werden keine Inhalte aus der Quelldatei in personenbezogene Felder der Zieldatenbank übernommen. Inhalte anderer, nicht personenbezogener Felder werden hingegen übernommen.

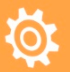

Dies gilt im Datenabgleich ausnahmsweise nur für Felder der Adresstabelle, nicht aber für Felder anderer Tabellen wie etwa von Kontakt-, Zusatz oder sonstiger Unterdatentabellen!

Mit »Alle Daten ändern« werden die Inhalte aus der Quelldatenbank in die Zieldatenbank übernommen, selbst wenn in der Zieldatenbank das Feld personenbezogene Daten enthält und der »Sperrvermerk für die Bearbeitung personenbezogener Daten« gesetzt ist.

Nachdem Sie die Einstellungen im Format abgeschlossen haben, starten Sie den Abgleich.

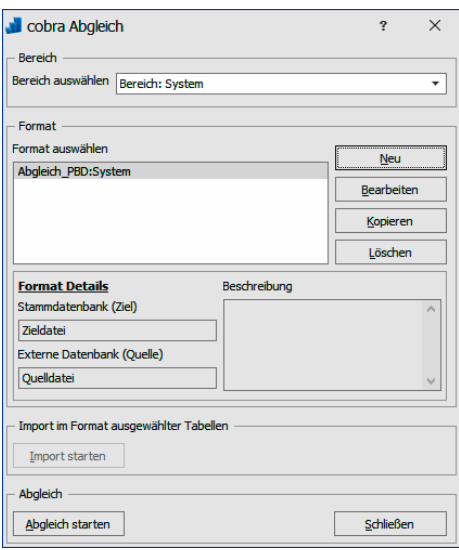

Sie müssen jetzt die Quelle der personenbezogenen Daten angeben, Ihnen wird der Wert aus dem Format vorgeschlagen. Sie wird für alle beim Abgleich übernommenen Daten erfasst.

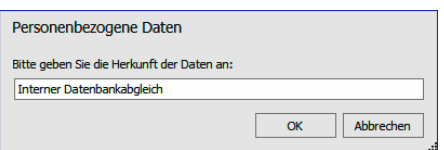

Das Programm gleich die Datenbanken ab. Stellt es nach dem Abgleich fest, dass übernommene Datensätze auf der Daten-Sperrliste stehen, werden diese aufgelistet.

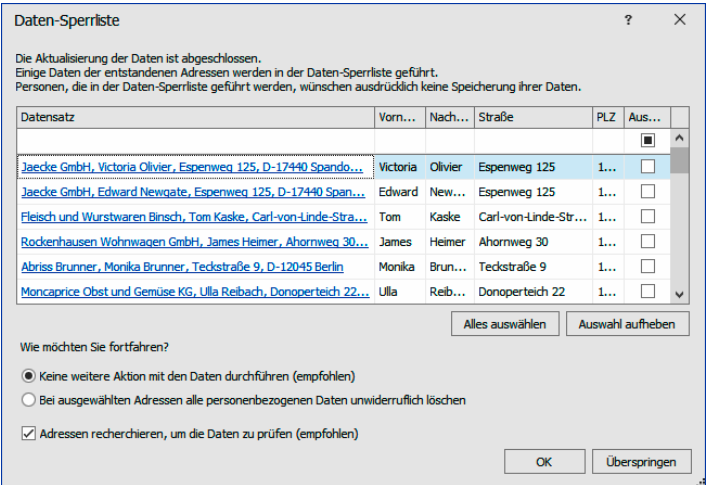

Datensatz........................Die Adressen in dieser Liste sind Links. Klicken Sie einen solchen Link an, wird die Adresse in der Bearbeitungsmaske geöffnet, wo Sie sie prüfen und verändern können.

Spalten der Daten-Sperrliste

Als Spalten werden Ihnen die Felder der Daten-Sperrliste angezeigt.

Auswahl...........................Hier klicken Sie jene Datensätze an, auf die die unten ausgewählte Aktion angewendet werden soll.

Keine weitere Aktion durchführen

Die beim Abgleich vorgenommenen Änderungen an Daten der Zieldatenbank bleiben erhalten.

Bei ausgewählten Adressen […]

Aus den Adressen werden sämtliche personenbezogenen Daten gelöscht, auch jene, die vom Abgleich unberührt blieben.

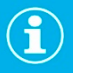

Verwenden Sie diese Funktion nur, wenn Sie sich ganz sicher sind, dass Sie sämtliche personenbezogenen Daten aus den ausgewählten Datensätzen unwiderruflich löschen wollen!

Adressen recherchieren

Wenn Sie den Vorgang mit »OK« abgeschlossen haben, sind die ausgewählten Adressen in der Datenbank recherchiert, und Sie können sie manuell bearbeiten.

Überspringen ................ Klicken Sie diese Schaltfläche an, verlassen Sie den Dialog, ohne irgendeine Aktion oder irgendetwas zu recherchieren.

## **Datenimport**

Beim Datenimport muss eine Quelle für die importierten Daten angegeben werden. Sie wird sowohl bei neuen als auch bei geänderten Datensätzen hinterlegt.

Sie tragen die Quelle im Importformat ein.

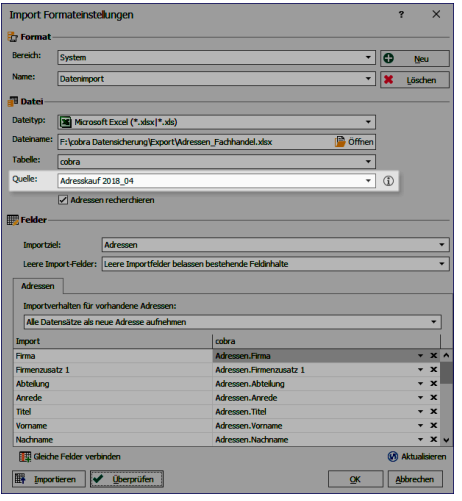

## **Übersicht, Ausgabe und Löschen**

Um Datensätze mit personenbezogenen Daten zu löschen oder auszugeben, wechseln Sie in die entsprechende Tabelle.

- Klicken Sie dort den fraglichen Datensatz mit der rechten Maustaste an.
- Erteilen Sie aus dem Kontextmenü den Befehl »Personenbezogene Daten«.
- Oder erteilen Sie im Menüband den Befehl »Datenschutz: Daten zur Adresse: Personenbezogene Daten«.

Der Dialog gliedert sich in zwei Bereiche:

- »Details und verknüpfte Daten« mit personenbezogenen Inhalten und Inhalten der verknüpften Kontakt- und Zusatzdaten.
- »Protokoll« mit einer Übersicht über Veränderungen, Weitergaben, anstehende Löschungen etc.

#### **Details**

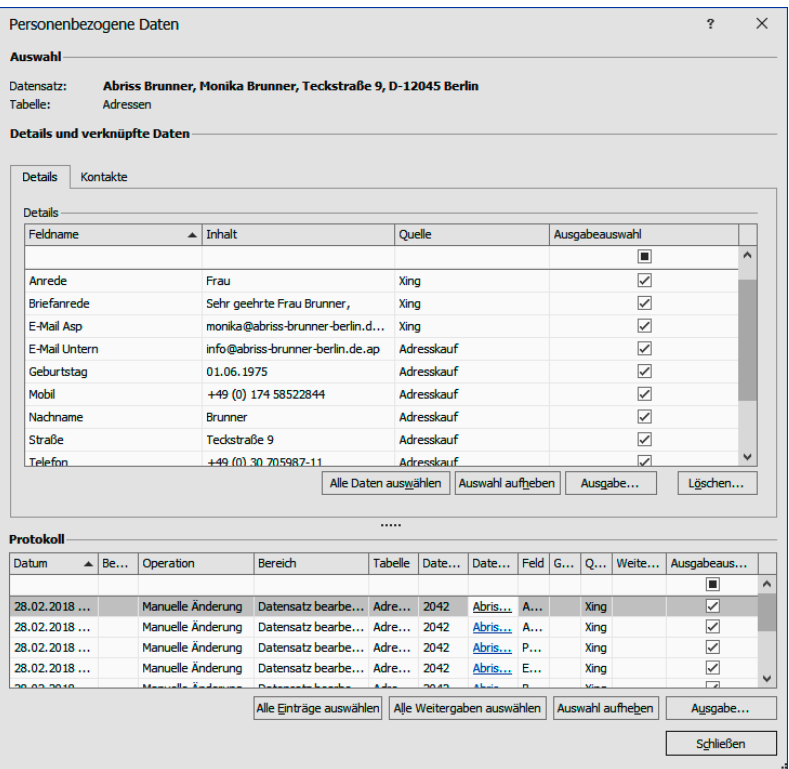

Im oberen Teil dieses Dialogs sehen Sie unter »Details und verknüpfte Daten«, welche personenbezogenen Daten der ausgewählte Datensatz enthält.

Sie können dort einzelne Felder markieren oder mit den Schaltflächen alle Daten auswählen oder die vorhandene Auswahl aufheben.

Markieren Sie die Daten, die ausgegeben werden sollen.

#### Details ausgeben

Die Ausgabe personenbezogener Daten muss begründet werden und wird in das Protokoll aufgenommen.

Klicken Sie die Schaltfläche »Ausgabe« an.

Sie werden gefragt, welchen Grund die Ausgabe hat.

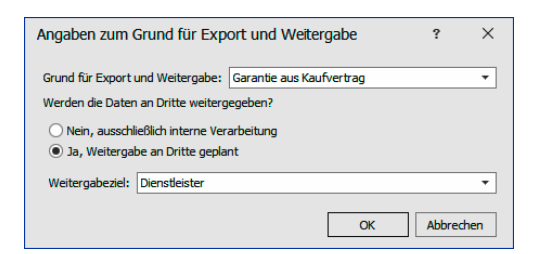

- Werden die Daten an Dritte weitergegeben, müssen Sie außerdem angeben, an wen diese Daten gehen sollen.
- Im Protokoll unten erscheint nach der Ausgabe ein neuer Eintrag.

#### Löschen

Klicken Sie die Schaltfläche »Löschen« an.

Es erscheint ein Dialog, in dem Sie die Löschung personenbezogener Daten einstellen. Dabei können Sie die Löschung feldgenau festlegen. Sie können Daten, die Sie bereits jetzt nicht mehr benötigen, sofort löschen, etwa das Geburtsdatum eines Kunden. Andere Daten, die Sie etwa zur Bearbeitung späterer Garantieansprüche benötigen, können hingegen zur späteren Löschung eingetragen werden. Dies tun Sie, indem Sie ein Löschdatum auswählen.

- Sofortige Löschungen finden statt, wenn Sie diesen Dialog mit »OK« schließen.
- Spätere Löschungen, die Sie hier eintragen, werden in den Löschplan übernommen.

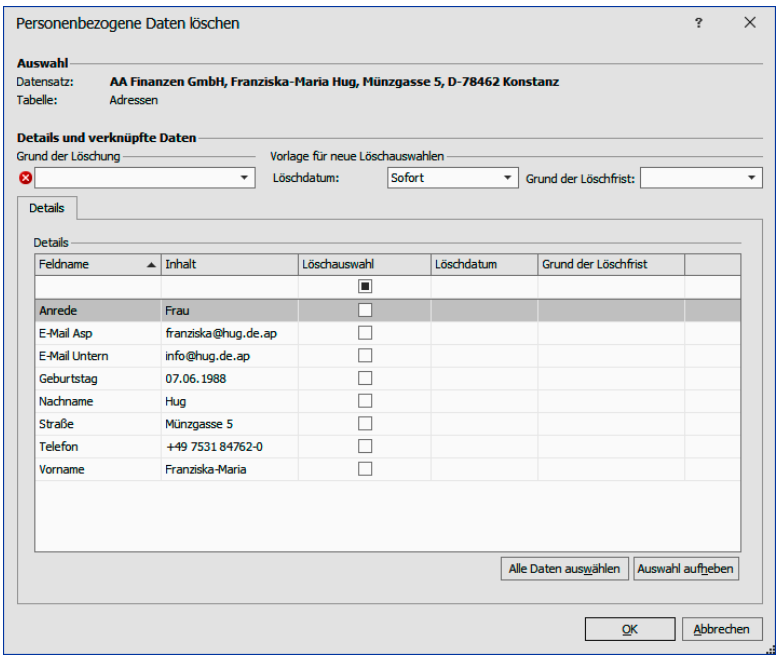

#### Grund der Löschung

Wählen Sie einen Grund für die Löschung der personenbezogenen Daten aus.

- Vorlage............................Dies sind Vorschlagswerte, die eingetragen werden, wenn Sie unter »Details« eine Löschauswahl markieren.
- Löschauswahl...............Hier markieren Sie jene Felder, deren Inhalte gelöscht werden sollen. Als Datum und Grund der Löschung werden Ihnen die Werte vorgeschlagen, die Sie als »Vorlage« eingetragen haben. Sie können für die Felder aber individuelle Daten und Gründe festlegen.

So kann es etwa sein, dass ein Geburtstag sofort gelöscht werden kann, während andere Daten besonderen Aufbewahrungspflichten unterliegen. Hierbei sind insbesondere die Fristen des

#### Handelsgesetzbuches (HGB) zu beachten.

Als Löschdatum stehen Ihnen die Daten ab dem morgigen Tag zur Verfügung.

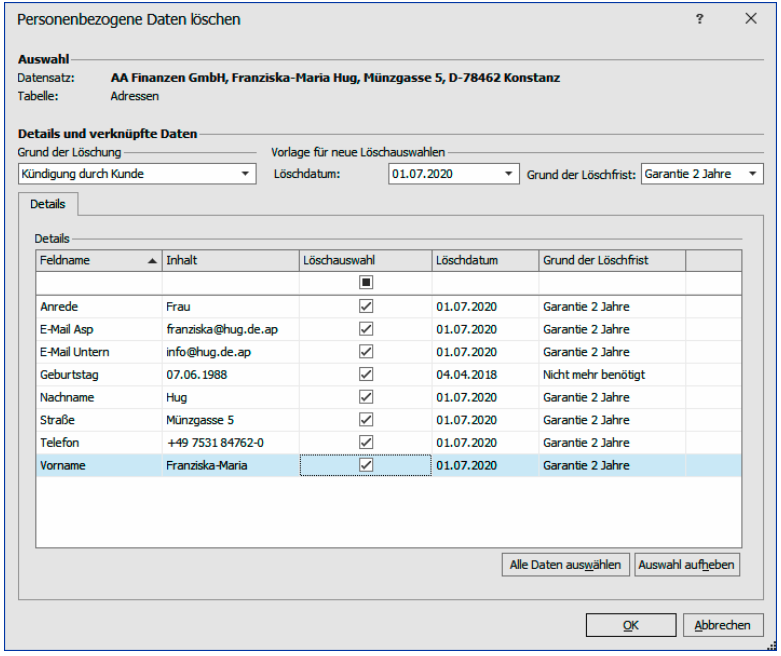

Bestätigen Sie mit »OK«.

Im Löschplan sieht das etwa so aus:

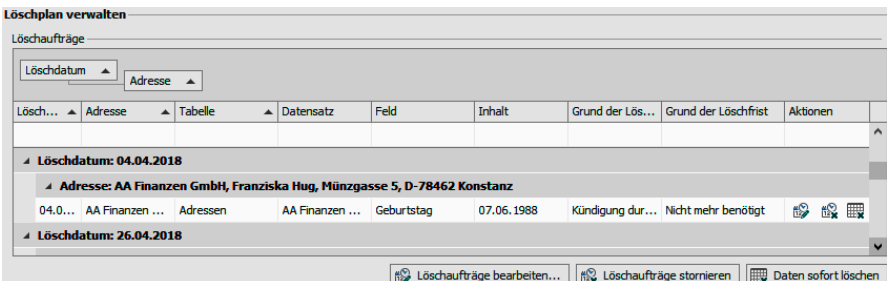

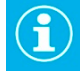

Hierbei werden auch die Inhalte eingabepflichtiger Felder gelöscht. Wenn Sie den Datensatz erneut bearbeiten, werden Sie von cobra gezwungen, diese Inhalte erneut einzugeben.

Wenn Sie personenbezogene Daten löschen, können diese in die Sperrliste aufgenommen werden. Damit soll verhindert werden, dass dieselben Daten zu einem späteren Zeitpunkt neu erfasst oder importiert werden.

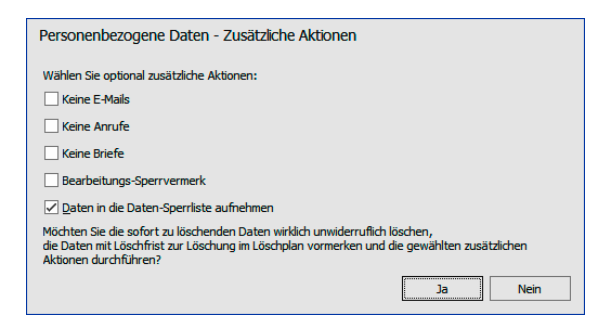

#### **Protokoll**

Das Protokoll verzeichnet Löschaufträge, Datenänderungen und weitere Operationen an einem bestimmten Datensatz. Damit können Sie dokumentieren, dass Sie die gesetzlichen Bestimmungen zum Datenschutz eingehalten haben.

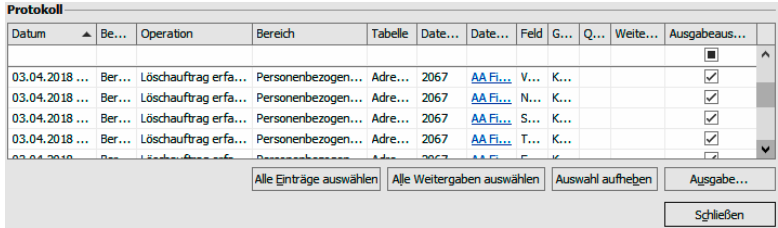

- Mit der Schaltfläche »Alle Weitergaben auswählen« wählen Sie nur jene Protokolleinträge aus, die wie etwa ein Datenexport oder die Ausgabe einer Karteikarte eine Datenweitergabe darstellen. Mit dieser Funktion können Sie dem Auskunftsrecht einer betroffenen Person Genüge tun.
- Mit »Ausgabe« exportieren Sie das Protokoll.
- Wählen Sie Format und Ziel der Ausgabedatei.

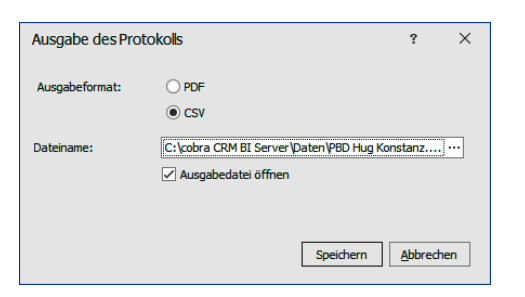

## **Herkömmliches Löschen von Daten**

Sie können einen Datensatz mit personenbezogenen Daten außerdem auch auf herkömmlichem Weg löschen, also außerhalb des eben beschriebenen Dialogs.

- Markieren Sie den Datensatz.
- Erteilen Sie den Befehl »Löschen« aus dem Kontextmenü.

 Es erfolgt kein Hinweis auf personenbezogene Daten. Der Datensatz wird vielmehr komplett gelöscht.

Sie werden allerdings gefragt, ob Sie den Datensatz in die Sperrliste aufnehmen wollen. Damit kann verhindert werden, dass dieselben Daten zu einem späteren Zeitpunkt neu erfasst oder importiert werden.

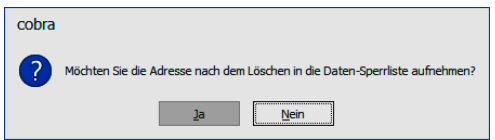

Sind nicht alle Felder eines Datensatzes, die in die Daten-Sperrliste aufgenommen werden sollen, mit Daten gefüllt, können Sie sie ergänzen. Dazu öffnet sich ein Dialog. In diesem Dialog werden Ihnen jene Felder angezeigt, die die Daten-Sperrliste bilden.

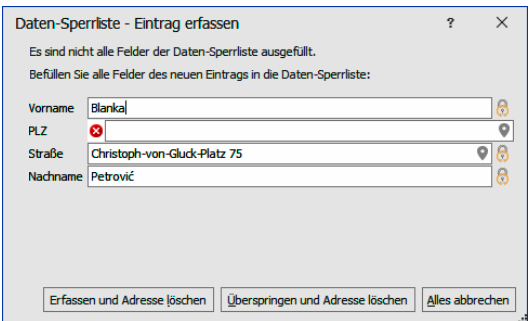

Hier sind jene Datenfelder, die keinen Feldinhalt haben, durch ein rotes Symbol gekennzeichnet.

- Entweder tragen Sie hier die entsprechenden Daten nach und klicken »Erfassen und Adresse löschen« an.
- Oder Sie tragen nichts nach und klicken »Überspringen und Adresse löschen« an. Dann wird nichts in die Daten-Sperrliste geschrieben und die Adresse gelöscht.
- Haben Sie nicht das Recht, einen der Feldinhalte zu sehen, bleibt das Feld in diesem Dialog leer. Sie müssen dann den richtigen Wert manuell nachtragen, um die Adresse auf die Sperrliste setzen zu können.

## **E-Mail-Blacklist**

Diese Liste verzeichnet E-Mail-Adressen, die nicht angeschrieben werden sollen. Eine hier eingetragene E-Mail-Adresse wird für sämtliche Datensätze gesperrt, in denen sie auftaucht.

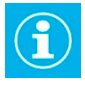

Ein E-Mail-Sperrvermerk funktioniert anders: Er wirkt auf alle E-Mail-Adressen in jenem Datensatz, in dem er eingeschaltet ist.

 Erteilen Sie aus dem Menüband den Befehl »Datenschutz: E-Mail-Blacklist verwalten«.

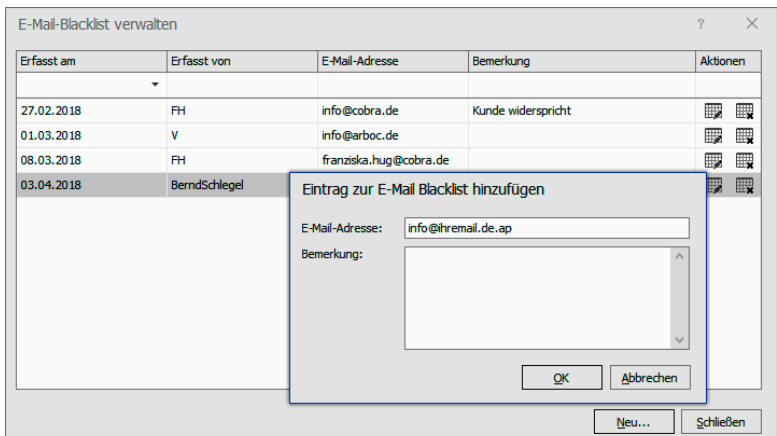

Beim Versuch, eine E-Mail an diese Adresse zu versenden, erhalten Sie eine Warnung. Wollen Sie die Mail trotzdem verschicken, müssen Sie einen Grund dafür angeben.

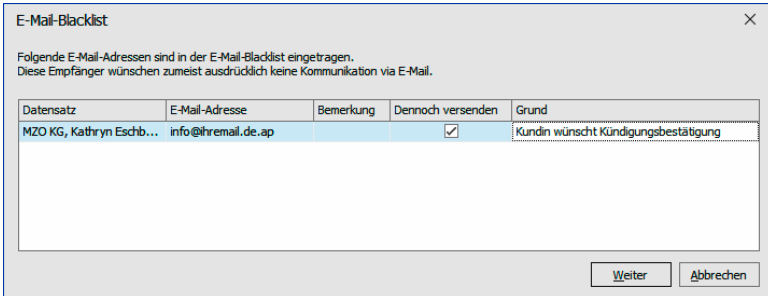

Eine Besonderheit weist der Serien-E-Mailer auf. Er versendet keine Mails an Adressen der E-Mail-Blicklist und fragt nicht nach. Er zeigt an, wie viele Datensätze sich in der Blacklist befinden und erlaubt es, diese zu recherchieren.

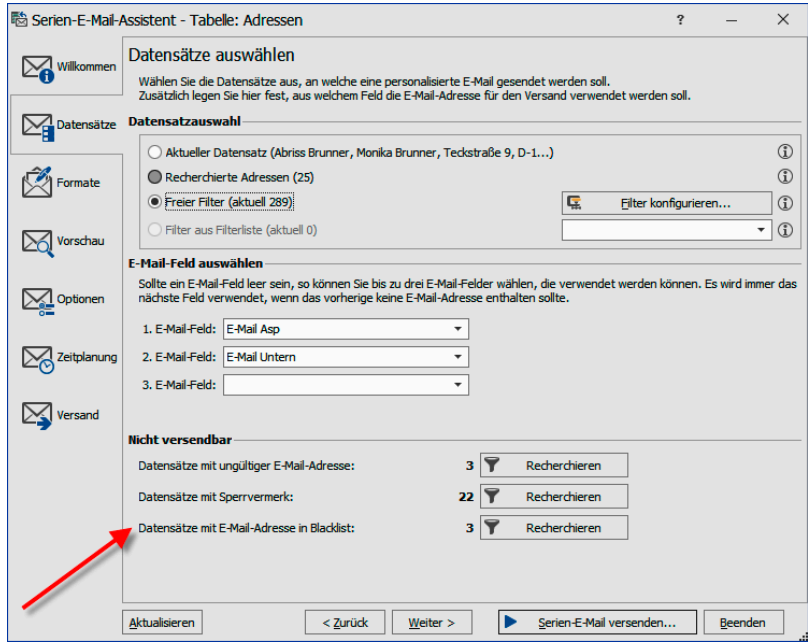

#### **Personenbezogene Daten suchen**

Sie können gezielt ausschließlich in personenbezogenen Daten suchen.

 Erteilen Sie den Befehl »Datenschutz: Suche: Suche nach personenbezogenen Daten«.

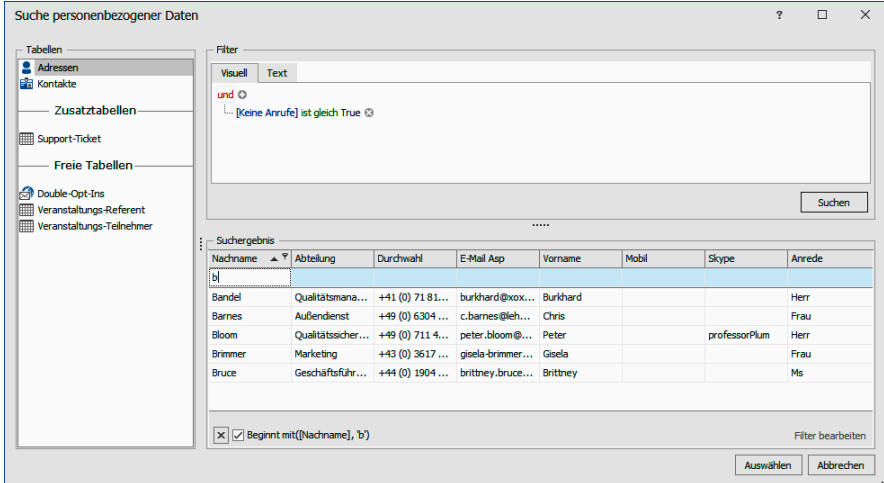

Sie finden hier die vertrauten Filteroptionen.

Markieren Sie einen Datensatz und betätigen dann die Schaltfläche »Auswählen«, sehen Sie die personenbezogenen Daten des jeweiligen Datensatzes.

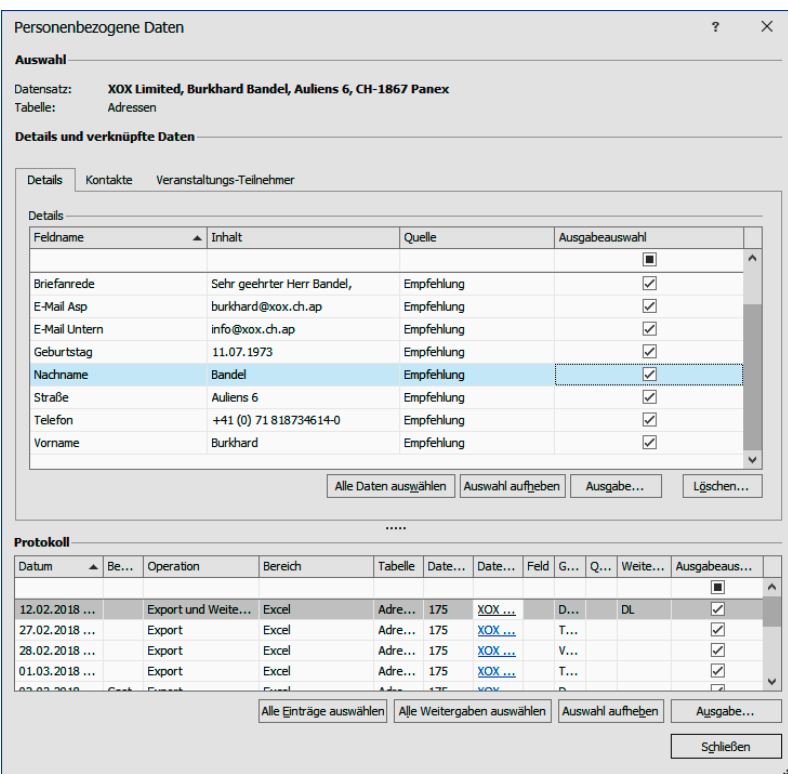

## **Datenschutzbeauftragter**

Mit einer Adressverknüpfung lässt sich hinterlegen, wer für wen als Datenschutzbeauftragter verantwortlich ist.

So können Sie einerseits angeben, wer in Ihrem Unternehmen den Datenschutz und damit die Löschung von Adressen verantwortet.

Andererseits können Sie auch die Datenschutzbeauftragten anderer Unternehmen kennzeichnen. Diese Adressverknüpfungen lassen sich recherchieren.

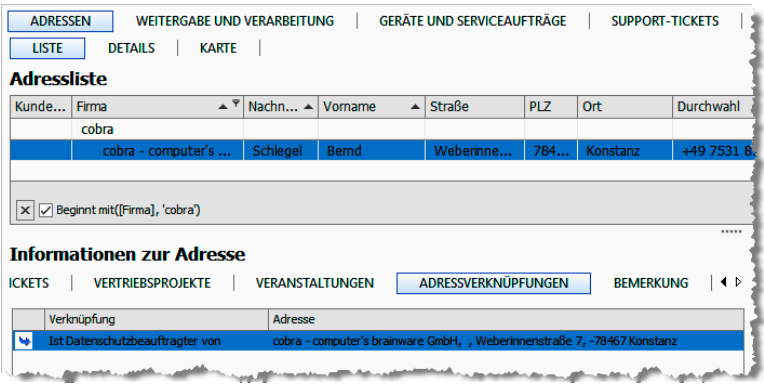

## **Hinweise**

#### **Zusatzdaten**

Wird ein neuer Datensatz erzeugt, in dem personenbezogene Felder ausschließlich durch »Standardwerte« gefüllt werden, so wird angenommen, dass der Datensatz *keine* personenbezogenen Daten enthält. Solche Standardwerte werden aus cobra heraus, also nicht vom Benutzer eingetragen. Dies hat zur Konsequenz, dass es zu keiner Abfrage nach der Quelle kommt und auch nicht auf einen Sperrvermerk geprüft wird.

Wird in einem solchen Datensatz das Standardwert-Feld oder ein beliebiges anderes personenbezogenes Feld geändert, so greift die Logik für die Quell- bzw. Sperrvermerk-Prüfung wieder und wirkt sich auch auf die personenbezogenen Felder mit Standardwerten aus.

#### **Berichte**

Es ist nicht möglich, den Export von Berichten zu protokollieren. Daher kann auch nicht protokolliert werden, welche personenbezogenen Daten eventuell in den Berichten enthalten sind und mitexportiert werden.

#### **cobra - computer's brainware GmbH**

Weberinnenstraße 7 D-78467 Konstanz

Telefon 07531 8101-0 Telefax 07531 8101-22 info@cobra.de

www.cobra.de